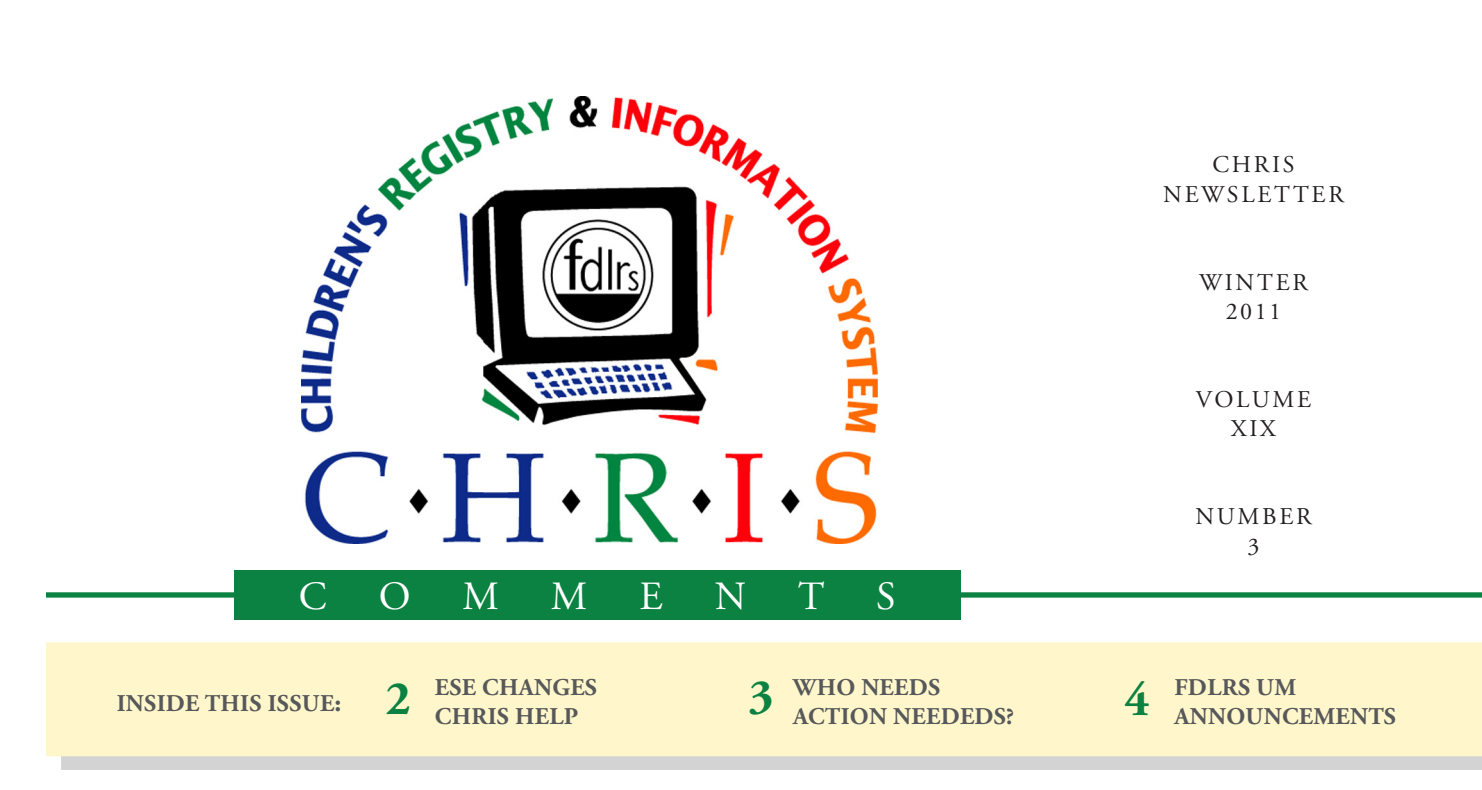

# Putting the "CHRIS" in Reports

"What a great report! Where did you get those data?"

CHRIS can be used to generate a wide variety of reports that are useful to a wide range of people, many of whom are unfamiliar with CHRIS. In order to promote CHRIS and to lend credibility to your reports, the CHRIS logo and/ or a data source statement ("Data Source: Children's Registry and Information System") can now be added to all custom reports created using the Reporter feature in CHRIS.

Complete the following steps to add the CHRIS logo or data source statement to a custom report:

- 1. Perform a find by clicking on the "Reporter (Custom) Reports" button on the CHRIS Reporting screen.
- 2. Select an existing report or create a new one.

#### **Cory Beermann**

- 3. Enter Layout Mode and click on the Reporter Layout menu in the upper left-hand corner of the screen.
- 4. Click on "AvailablePreProgrammedButtons."
- 5. Locate the CHRIS logo and/ or data source statement in the bottom right hand corner of the screen. Select and COPY the logo or statement. (Please be careful not to "cut" the logo or statement because this action will make the logo or statement unavailable to other users.)
- 6. Use the Reporter Layout menu to find the report into which the logo or data source statement should be added.
- 7. Place the arrow of the cursor in the place where you would like the logo or data source statement to appear and click once. Paste the logo or data source statement into the report.

8. Use the mouse or the arrow keys on your keyboard to adjust the placement of the logo or statement. To check the location of the logo or data source statement, switch to Preview Mode to see the page as it will look when it is printed.

For additional assistance with reports, contact the CHRIS Help Desk.

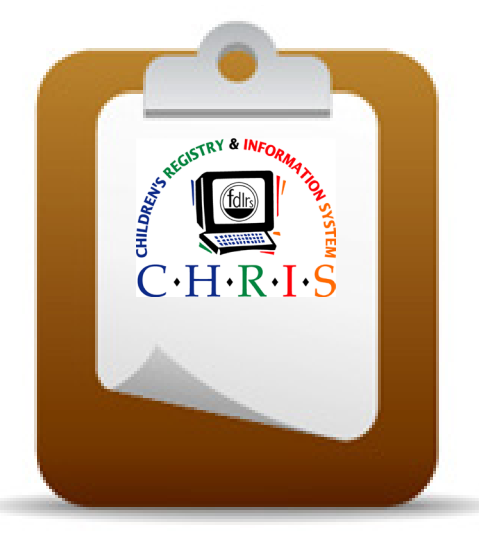

## **CHRIS HELP** ESE Exceptionality Changes

#### **Bijan Boustani**

| ESE Eligibility Date: 01/01/09                                                       |                                           |                                                   |
|--------------------------------------------------------------------------------------|-------------------------------------------|---------------------------------------------------|
| Primary Exceptionality (Select ONE) (Shift-Click to de-select choice)                |                                           | Exceptionality Status:                            |
| <b>OASD</b><br>OEBD OID OOI<br>DD.<br>$\cup$<br>ODSI OEC<br>OLI OOHI OSI<br>ОРНН     | O <sub>SLD</sub><br>$\bigcirc$ tbi<br>ОVІ | Occupational Therapy $\Box$<br>Physical Therapy □ |
| Secondary Exceptionality (Select as many as necessary)<br>Autism Spectrum Disorder □ | Hospital/Homebound □                      | Language Therapy $\Box$<br>Speech Therapy $\Box$  |
| Deaf or Hard of Hearing $\Box$                                                       | Intellectual Disability □                 |                                                   |
| Developmentally Delayed $\Box$                                                       | Language Impaired $\Box$                  | Physically Impaired with:                         |
| Dual Sensory Impaired $\Box$                                                         | Specific Learning Disabled $\Box$         | Orthopedic Impairment $\Box$                      |
| Emotional/Behavioral Disability $\Box$                                               | Speech Impaired $\Box$                    | Other Health Impairment $\Box$                    |
| Established Condition $\Box$                                                         | Visually Impaired $\Box$                  | Traumatic Brain Injury □                          |

**Figure 1: ESE Eligibility Screen**

The ESE Exceptionality event screen (*see Figure 1*) has recently undergone a few minor changes. The following exceptionality categories have changed: orthopedically impaired, other health impaired, and traumatic brain injured. These exceptionalities are now referred to as

"Physically Impaired with:"

- Orthopedic Impairment
- Other Health Impairment
- Traumatic Brain Injury

The layout of the screen was modified to accommodate these changes.

# CHRIS Help

### Help Ø

#### **Bijan Boustani**

The CHRIS Field Reference Guide is an excellent resource for all CHRIS users. This guide contains images of all the CHRIS screens and definitions for all the fields in CHRIS. The Field Reference Guide was recently updated to reflect changes to the CHRIS screens.

The Field Reference Guide can be accessed from within the CHRIS program by clicking the HELP button. This action will automatically display the section of the Field Reference Guide associated with the CHRIS screen you were viewing when you clicked the HELP button. For example, while entering data, if you were unsure what to enter into the *Instruments Used* field on the Referral for Evaluation screen, clicking the HELP button would take you directly to the Referral for Evaluation section of the Field Reference Guide.

The Field Reference Guide is also distributed at all New User training sessions and is available from the CHRIS website at http://[www.chris.](http://www.chris.miami.edu/technical_support/downloads/field_reference_guide_final.pdf) [miami.edu/technical\\_support/downloads/field\\_reference\\_guide\\_final.](http://www.chris.miami.edu/technical_support/downloads/field_reference_guide_final.pdf) [pdf](http://www.chris.miami.edu/technical_support/downloads/field_reference_guide_final.pdf).

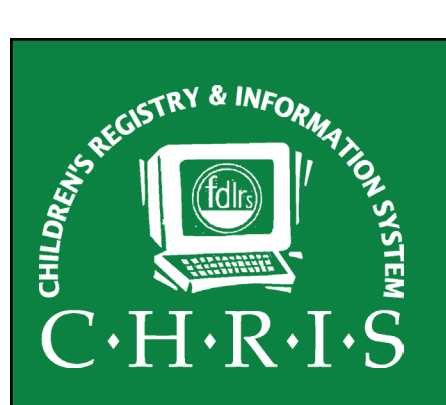

This newsletter was developed by the University of Miami, Department of Psychology, through the Children's Registry and Information System (CHRIS), a special project funded by the State of Florida, Department of Education, Bureau of Exceptional Education and Student Services (BEESS), through federal assistance under the Individuals with Disabilities Education Act (IDEA), Part B. The CHRIS Comments newsletter provides updates and information for the users of the CHRIS Registry.

Authorization for reproduction is hereby granted to the State System of Public Education consistent with section 1006.39(2), Florida Statutes. No authorization is granted for distribution or reproduction outside the State System of Public Education without prior approval in writing.

Copyright © 2011 State of Florida

Principal Investigator & Project Director *Christine F. Delgado, Ph.D.* cdelgado@umiami.edu

Project Manager *Olga Camacho* olga@miami.edu

CHRIS Help Desk *Cory Beermann, Technical Support* cory@miami.edu

*Bijan Boustani, Technical Support/Publications* bijan@miami.edu

CHRIS Comments Newsletter Schedule for 2011 February, May, August, November

#### CHRIS Project

University of Miami Department of Psychology 5665 Ponce de Leon Blvd. Flipse Building Coral Gables, Florida 33146-0721

E-mail: *chris.um@miami.edu* Website: http://www.chris.miami.edu Phone: (800) 231-5747  $(305)$  284-5514 Fax: (305) 284-6992

**2**

## **CHRIS HELP** Who Needs Action Neededs?

**Cory Beermann**

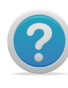

*When will the child I referred to Part C be ready for transition into Part B?*

*How will I know when a packet should be sent out to a child's parents?*

*Once I have referred the child out to another agency, how will I remember to ask for his/her pertinent placement information so that it can be entered into CHRIS and the Timeline can be closed?*

These situations can all be managed using the Action Needed functionality of CHRIS. The Action Needed feature is a customizable tool that is available in every Timeline and Service Coordination event in CHRIS.

Action Neededs allow the case manager to describe the future

Follow Up Date: 02/14/11 Completed Date: 02/14/11 Action Needed Call parents to reschedule evaluation.

#### **Figure 2: Action Needed Data Entry**

actions that need to be taken and designate a follow-up date. Once the action is completed, the case manager can enter the completed date (*see Figure 2*).

Reports can be generated using any of the Action Needed fields (*see Figure 3*). These reports can be used to organize and manage the activities and staff assignments required to meet the needs of the children being served.

Several examples of useful Action Needed reports are described below:

• A report based on a single CHRIS record generates a list of all the Action Neededs for that record. It also includes the events those Action Neededs are associated with, the dates involved, and the staff members to whom those actions are assigned.

- A report based on a given staff member generates a list of all children assigned to the staff member and all the Action Neededs that are associated with those particular children.
- A report based on a date range can be used to provide a list of actions that need to be taken on a given day or range of days.

For additional information or assistance with the Action Needed feature, contact the CHRIS Help Desk.

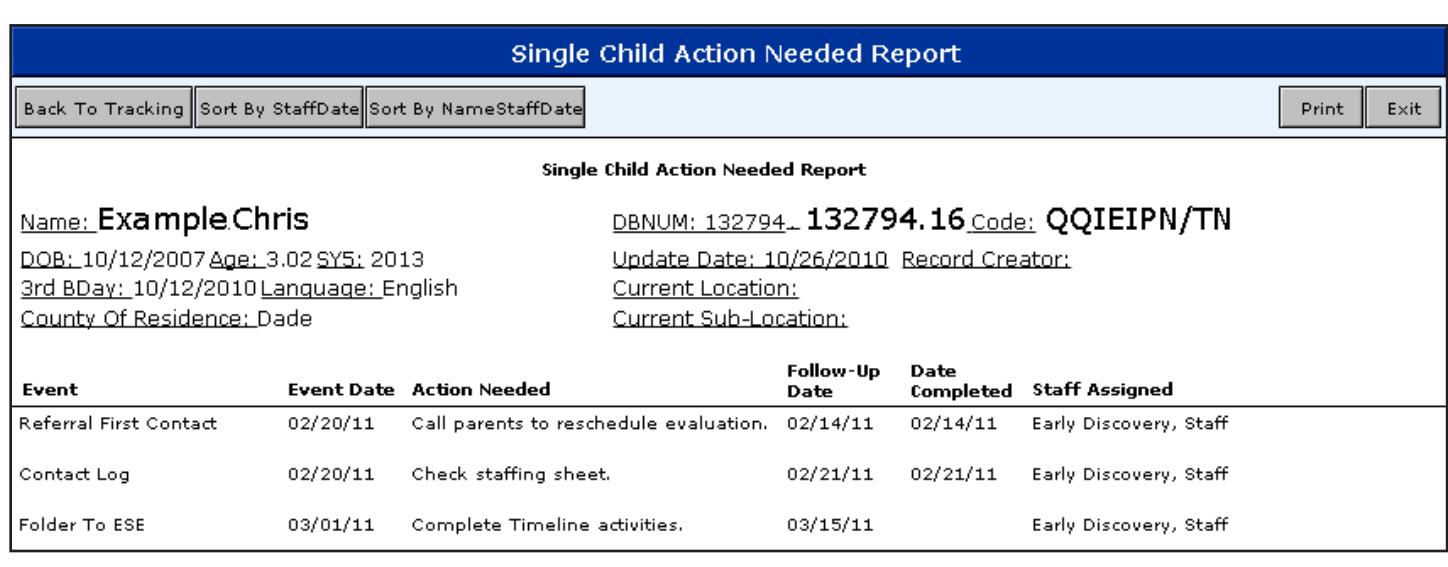

#### **Figure 3: Action Needed Report**

## FDLRS UM

#### **Olga Camacho**

Collaboration among FDLRS centers can be very beneficial given the current budget constraints affecting most centers throughout the state. We would like to recognize FDLRS UM for contributing resources to help FDLRS South manage CHRIS data entry activities.

Two FDLRS UM staff members, Vivian Perez and Maria Mora, have set aside time each week to enter new records and modify existing ones in an effort to assist FDLRS South. They attended a New User training session and received additional training from

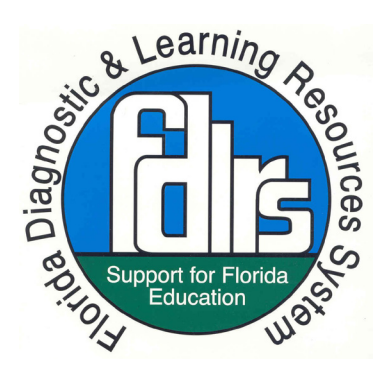

Susana Cossio, who is a CHRIS data facilitator and a Child Find Specialist at FDLRS South.

### **ANNOUNCEMENTS**

#### **CHRIS Training Update**

The CHRIS Project would like to thank FDLRS/ Springs for hosting recent CHRIS training sessions. Nine CHRIS users attended a New User training session and four users attended a Data Facilitator/ Reports training session at that center.

#### **CHRIS Trainings**

To register for any CHRIS training session, send an e-mail to Cory Beermann at cory@miami.edu or visit the Training page at [http://www.chris.miami.](http://www.chris.miami.edu/training.htm) [edu/training.htm](http://www.chris.miami.edu/training.htm).

#### **CHRIS TAWG Meeting**

A TAWG Advisory Board meeting is scheduled for Friday, February 18th. If you have any questions or concerns that you would like discussed at the meeting, please contact the TAWG representative for your center so that he/she can bring the issues up for discussion at the meeting.

#### **CHRIS User Survey 2011**

The Help Desk would like to thank all the CHRIS data facilitators for completing the 2011 CHRIS User Survey. Your feedback is important to us. We continue to use it to make CHRIS better and meet your needs.

#### **Do you want to be on the CHRIS mailing list?**

If you are interested in receiving the CHRIS Comments Newsletter via e-mail or know someone who wants to be added to our mailing list, send us an e-mail at chris.um@miami.edu. Newsletters are distributed in Adobe Portable Document Format (PDF) files and can be downloaded and saved on your local computer. If you cannot open PDF files, go to http://www.adobe.com and download a copy of the free Adobe Reader today!